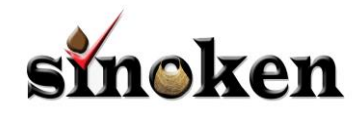

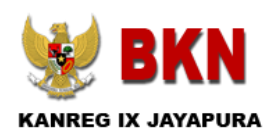

# **BUKU PANDUAN APLIKASI**  sinoken

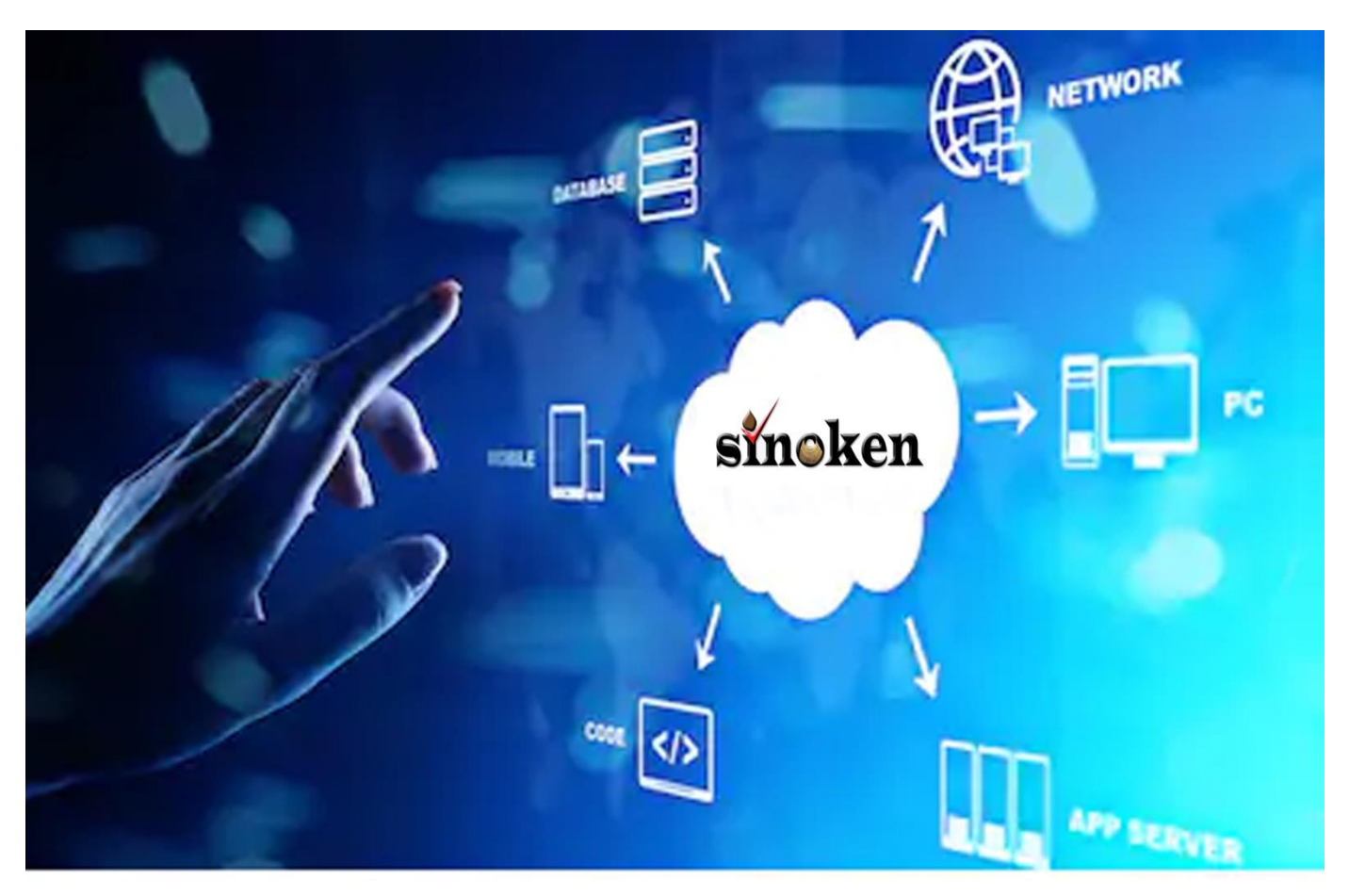

*Sistem Informasi Notifikasi Kepegawaian*

(Usul Kenaikan Pangkat)

## **KANREG IX BKN JAYAPURA**

## **TAHUN 2019**

**1 | SINOKEN – Sistem Informasi Notifikasi Kepegawaian – Kanreg IX BKN Jayapura**

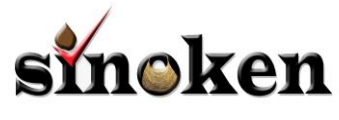

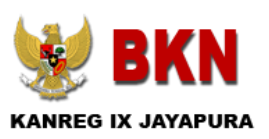

## **Pendahuluan**

Sistem Informasi Notifikasi Kepegawaian (SINOKEN) adalah merupakan Aplikasi Pendukung SAPK dalam proses Pengusulan Kenaikan Pangkat, Pensiun, Karpeg, Karis Karsu dan Mutasi kepegwaia lainnya secara Digital.

Sistem Informasi Notifikasi Kepegawaian merupakan peralihan teknologi informasi dari sistem *input* data secara manual dan terpisah menjadi sistem aplikasi yang dapat diakses secara Online selama terkoneksi dengan Internet, Kehadiran SINOKEN sangat membatu dan memberikan kemudahan BKD/Instansi dalam proses mutasi kepegawaian karena tidak lagi menggunakan berkas fisik namun cukup menggunakan berkas yang telah di scan menjadi digital sehingga BKD/Instansi dapat langsung mengunggah Dokumen Digital sesuai dengan persyaratan yang telah ditetapkan dan dapat mengirim data yang telah di upload secara elektronik melalui SINOKEN.

Adapun 17 Layanan Aplikasi SINOKEN adalah sebagai berikut:

- 1. Layanan Digital KPO
- 2. Layanan Digital KP Pilihan Struktural
- 3. Layanan Digital KP Pilihan JFT
- 4. Layanan Digital KP Pilihan Penyesuaian Ijazah
- 5. Layanan Digital KP Pilihan Tugas Belajar
- 6. Layanan Digital Pensiun BUP
- 7. Layanan Digital Pensiun Non BUP (Janda Duda)
- 8. Layanan Digital Karpeg
- 9. Layanan Digital Karis
- 10. Layanan Digital Karsu
- 11. Layanan Digital APS
- 12. Layanan Digital Uzur
- 13. Layanan Digital Pertimbangan Tewas
- 14. Layanan Digital Pencantuman Geral Akademik
- 15. Layanan Digital PMK (Penyesuaian Masa Kerja)
- 16. Layanan Digital CLTN
- 17. Layanan Digital Pengadaan CPNS (Penetapan NIP)

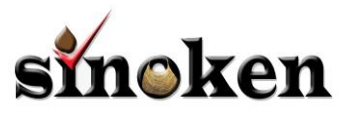

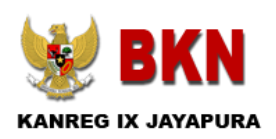

# **PENGGUNAAN APLIKASI SINOKEN**

## **1. MENU LOGIN**

Menu ini digunakan untuk akses seluruh pengguna BKN/Instansi dalam melakukan proses import data usul KP dan Upload data Digital Berkas Pengusulan KP

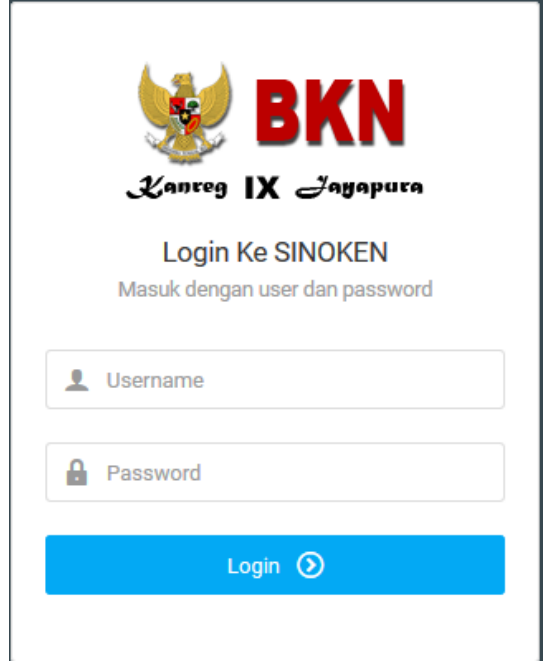

## **Berikut langkah-langkahnya :**

1. Buka Web Browser Mozilla Firefox/Chrome lalu ketik Alamat :

[https://sinoken.bkn9jayapura.net](https://sinoken.bkn9jayapura.net/)

- 2. Ketik user dan password yang diberikan oleh Admin Sinoken Kanreg IX BKN Jayapura
- 3. Klik Login
- 4. Jika user dan passwaord benar maka aplikasi akan membuka halaman Dassboard

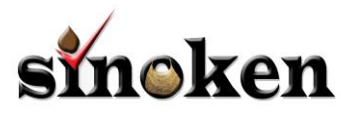

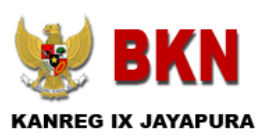

## **2. MENU DASBOARD**

Menu ini digunakan untuk menampilkan seluruh informasi penyelesaian Proses Berkas KP yang dilakukan oleh Petugas BKN Kanreg IX BKN yaitu Informasi BTL (Berkas tidak lengkap) dan Berkas MS (Berkas Memenuhi Syarat).

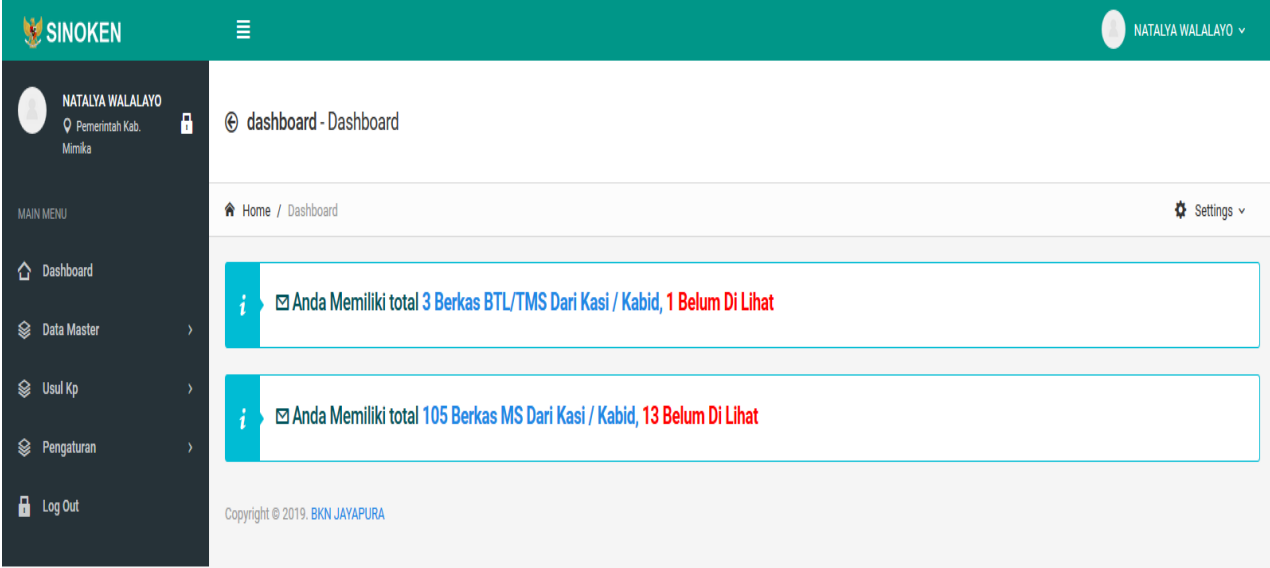

Pada menu dashboard BKD/Instansi terdapat 2 (dua) inbox informasi yaitu Ibbox BTL dan Inbox MS, Pada Inbox BTL berfungsi sebagai Inbox Informasi BTL yang di kirim oleh petugas BKN setelah melakukan pemerikaan dokumen digital yang dipersyaratkan dalam proses pengusulan kenaikan pangkat, sedanhkan Inbox MS digunakan sebagai Inbox informasi berkas pengusulan kenaiakn pangkat telas di setujui nota pertimbangan teknis oleh Petugas BKN

#### **3. MENU USUL KP (KENAIKAN PANGKAT)**

**Pada menu ini petugas BKD/Instansi dapat melakukan pengusulan kenaikan pangkat PNS dengan mengupload berkas /dokumen pendukung yang dipersyaratkan. Data-data PNS yang diusulkan kenaikan pangkat adalah data PNS yang sesuai dengan data yang diusulkan dari Aplikasi SAPK,**

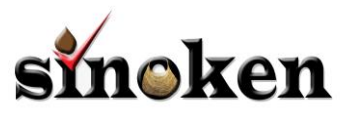

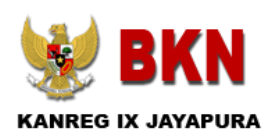

**Berikut adalah cara pengusulan KP melalui Aplikasi SINOKEN:**

- **1. Klik Menu Usul KP**
- **2. Muncul gambar seperti dibawah ini:**

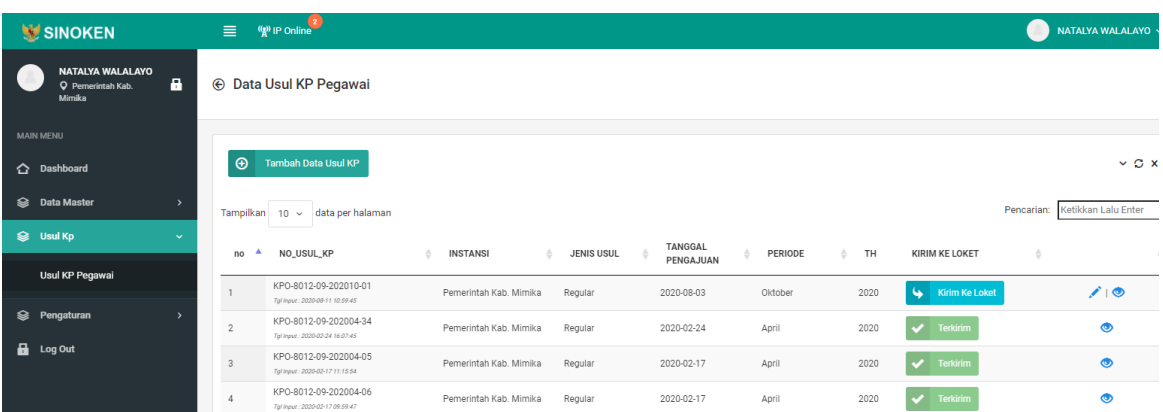

- **3.** Klik tombol Tambah Data usul KP
- 4. Tampil gambar seperti dibawah ini

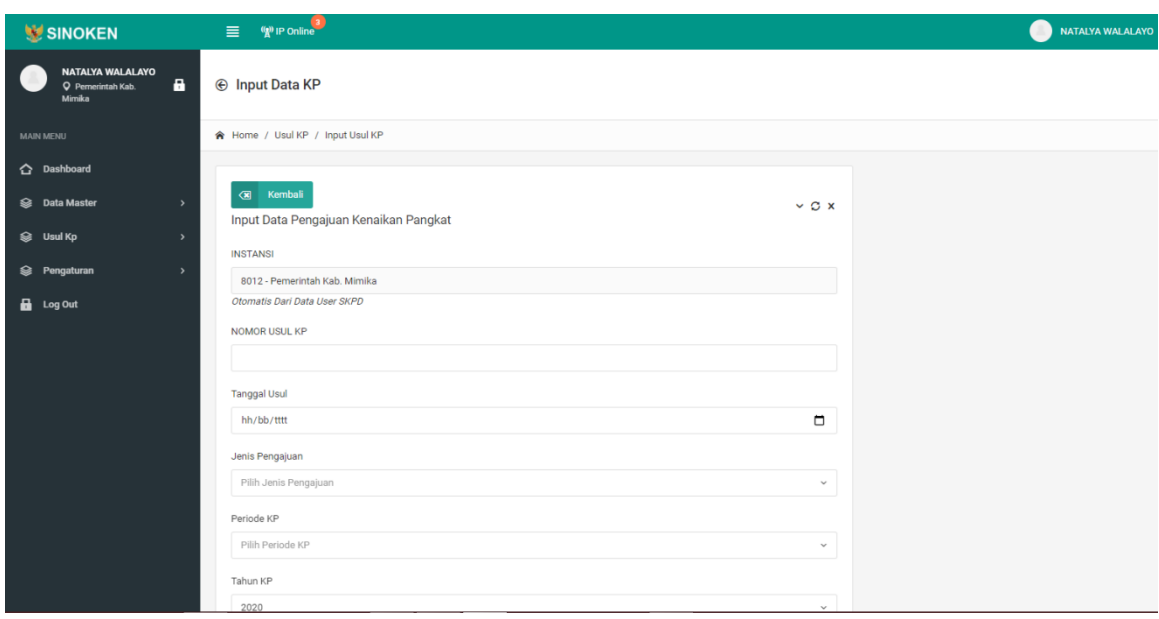

- 5. Buat No Pengantar sesuai dengan pengantar SAPK dengan mengisi kolom yang tersedia pada gambar diatas
- 6. Lalu klik tombol save
- 7. Setelah pengantar dibuat lalu klik gambar i $\bullet$  untuk menambah PNS yang akan diusulkan pada no pengantar yang telah dibuat
- 8. Pada halaman ini terdapat 2 (dua) cara input data PNS yang diusulkan KP yaitu dengan cara import dan dengan klik tombol tambah usul KP pegawai

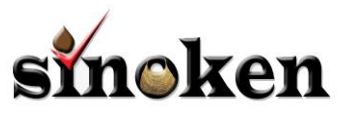

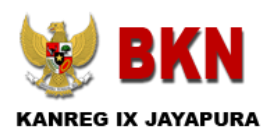

- 9. Cara I dengan Mekanisme tambah data PNS :
	- Klik tombol Tambah Data Usul KP Pegawai
	- Tampil form sebagai berikut :

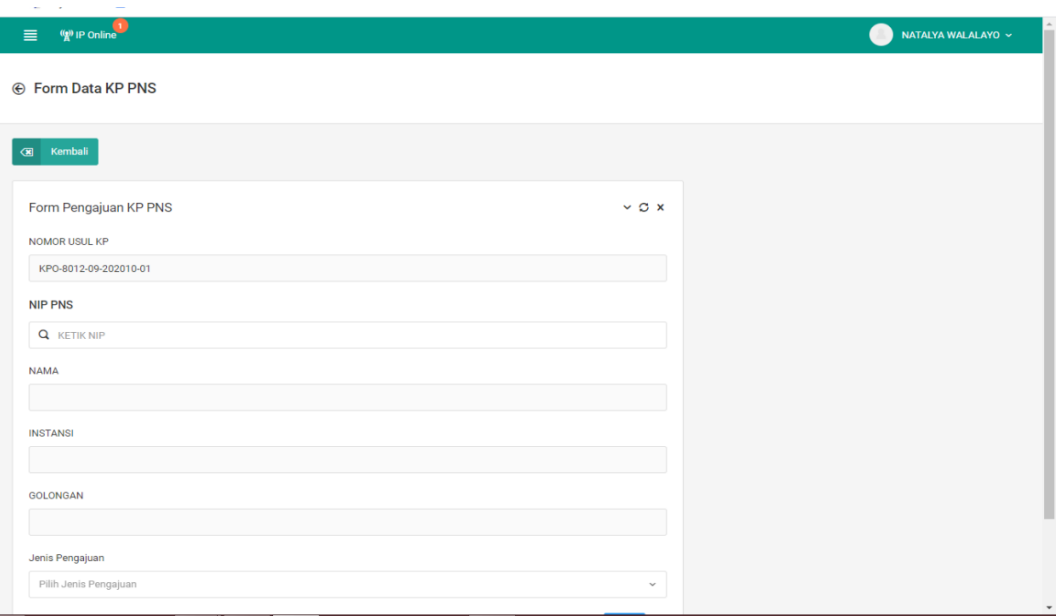

- Isikan kolom-kolom :
- Ketik NIP otomatis muncul data PNS
- Pilih Jenis Pengajuan
- Klik Save

10. Cara II dengan Mekanisme Import data PNS usul KP dari NCSISADMIN:

- Masuk ke [https://ncsisadmin.bkn.go.id](https://ncsisadmin.bkn.go.id/)
- Masukan User dan password
- Klik Menu Export Data
- Klik sub Menu Export KP
- Setelah data selesai export data keluar dari aplikasi NCSISADMIN
- Masuk kembali ke Aplikasi SINOKEN
- silahkan download template Import Data SINOKEN
- Sesuaikan data dengan format template SINOKEN
- Lalu Klik "Pili File" yang telah diisi pada template SINOKEN
- Lalu Klik Import

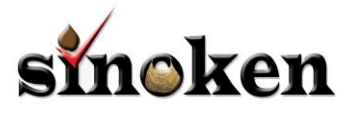

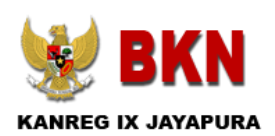

11. Melakukan Upload Berkas Digital pada Aplikasi SINOKEN

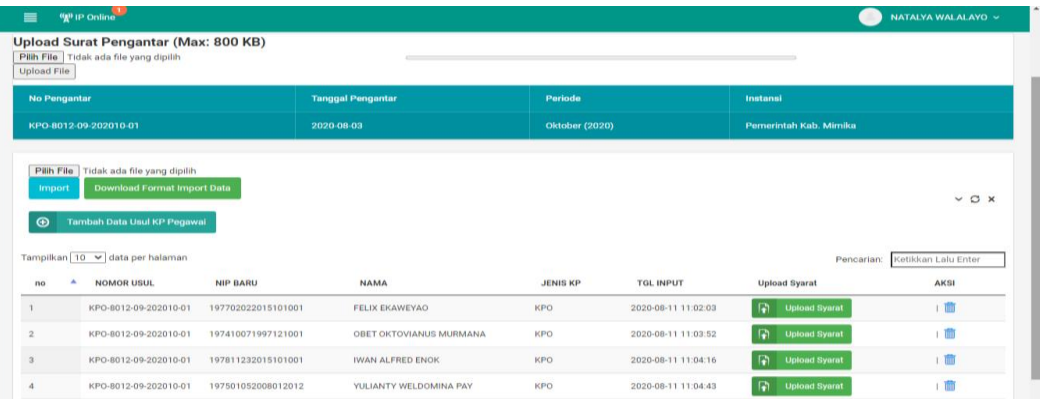

- 12. Setelah Data PNS di Input atau di Import, upload berkas digitas sesuai berkas yang dipersyaratkan dengan klik tombol Upload  $\overline{\bullet}$ **Upload Syarat**
- 13. Tampil gambar sebagai berikut

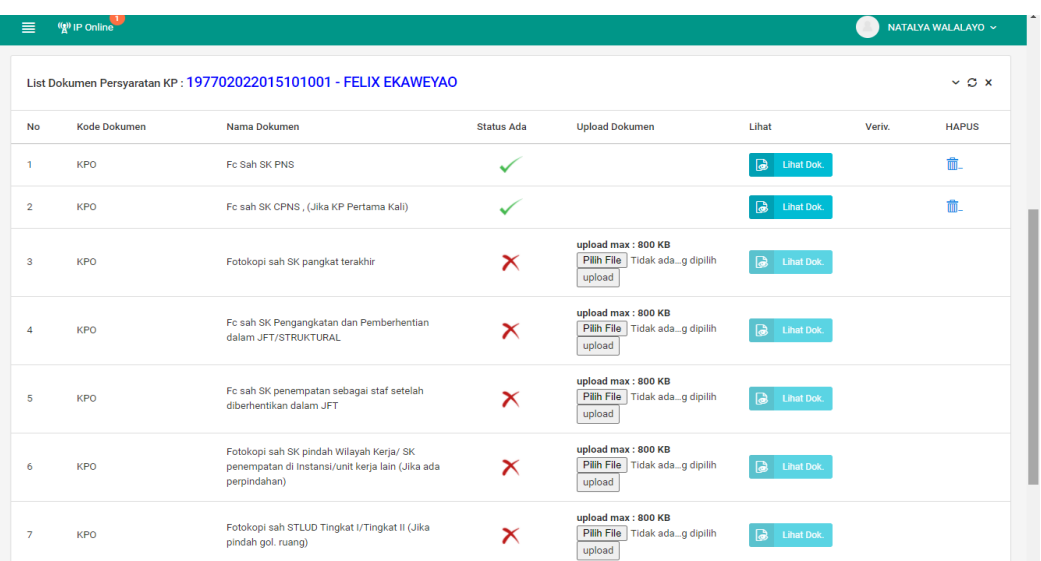

- 14. Setelah selesai upload Dokumen Digital, klik tombol kembali dan upload Pengantar
- 15. Klik Upload Surat pengantar seperti gambar berikut :

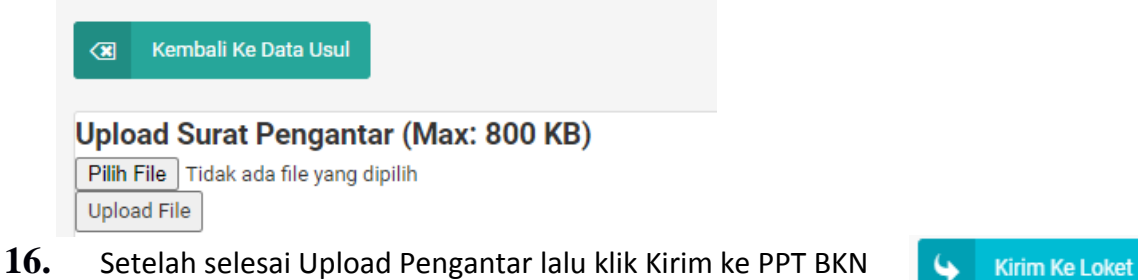